# **Attendance Management**

Attendance Management **keeps track of your employee hours**. It is the system you use to document the time your employees work and the time they take off. Attendance Management can be done by recording employee hours on paper, using spreadsheets, punching time cards, or using online attendance software for your company. It enables accurate calculation of working hours which assists in payroll computation minus the errors. It includes scenarios like self-attendance request, self-attendance request approval, employee attendance summary and attendance summary.

# **Attendance Management Flow:**

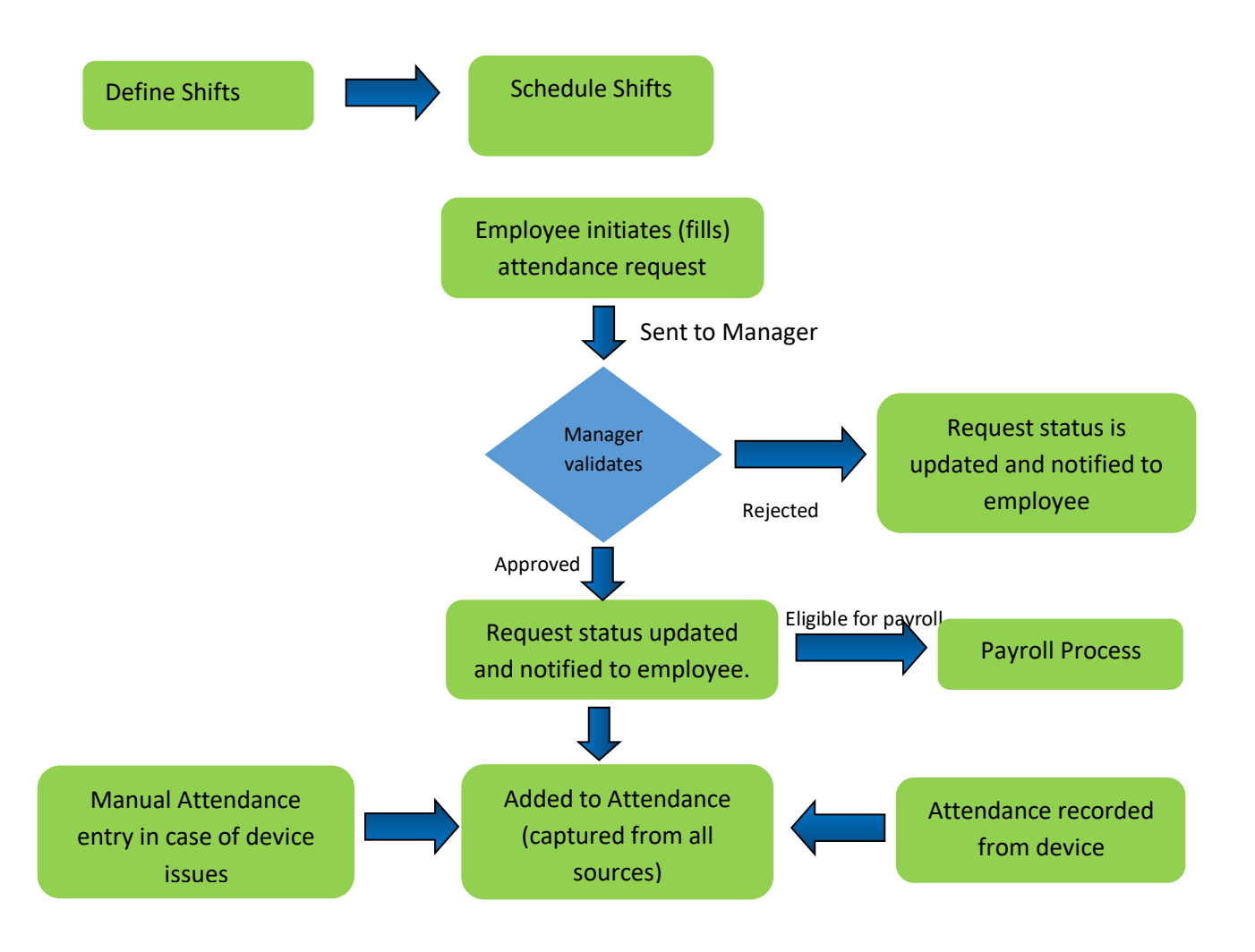

- $\triangleright$  Create account in Relgo solution portal, Verify and generate identity cast for that account
- $\triangleright$  Must be able to login to relgo solution portal with generated identity cast.

After logging to Relgo solution portal following screen appears.

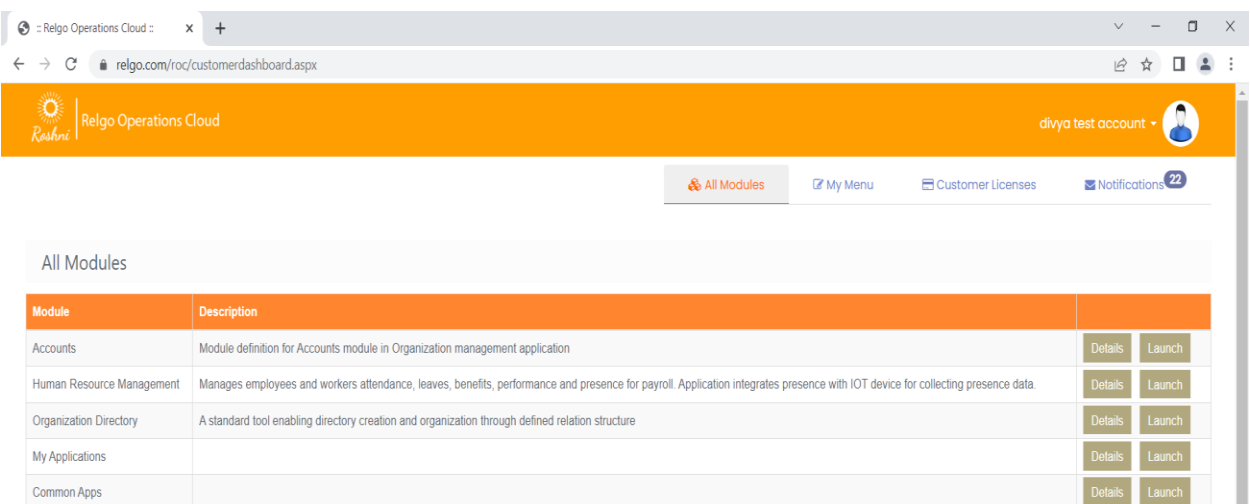

Click on **Launch** button of **Human Resource Management**, a menu appears in a new tab.

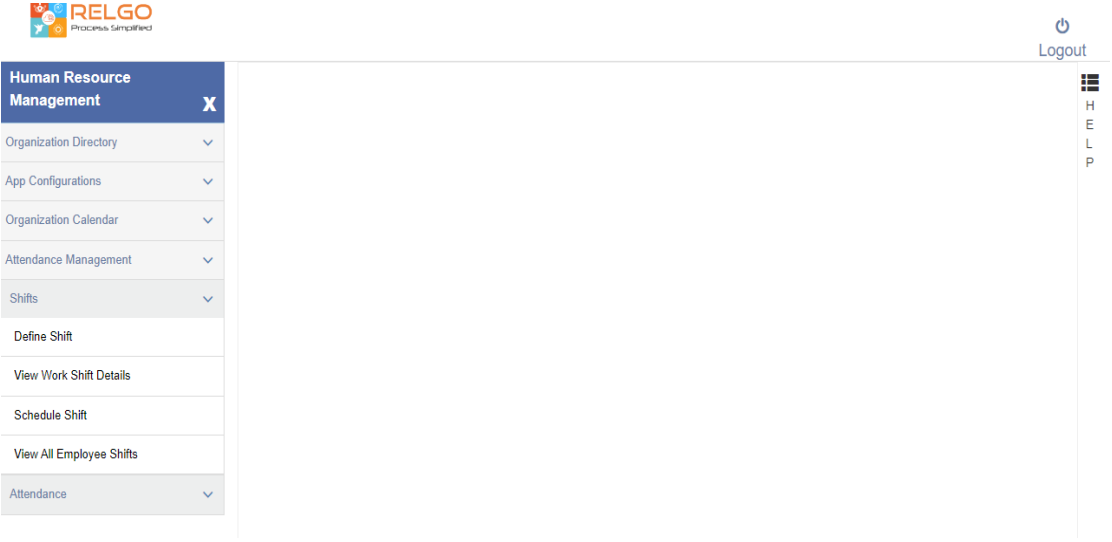

In this menu we have to open 'Shifts' menu under Attendance Management menu.

First fill the form of Define Shift form.

## **Shift Management**

# **Define Shift:**

Here user can define shifts along with timings.

## **User Level**: Admin / Employee with task permission

**Path**: Attendance Management ---> Shifts ---> Define Shift

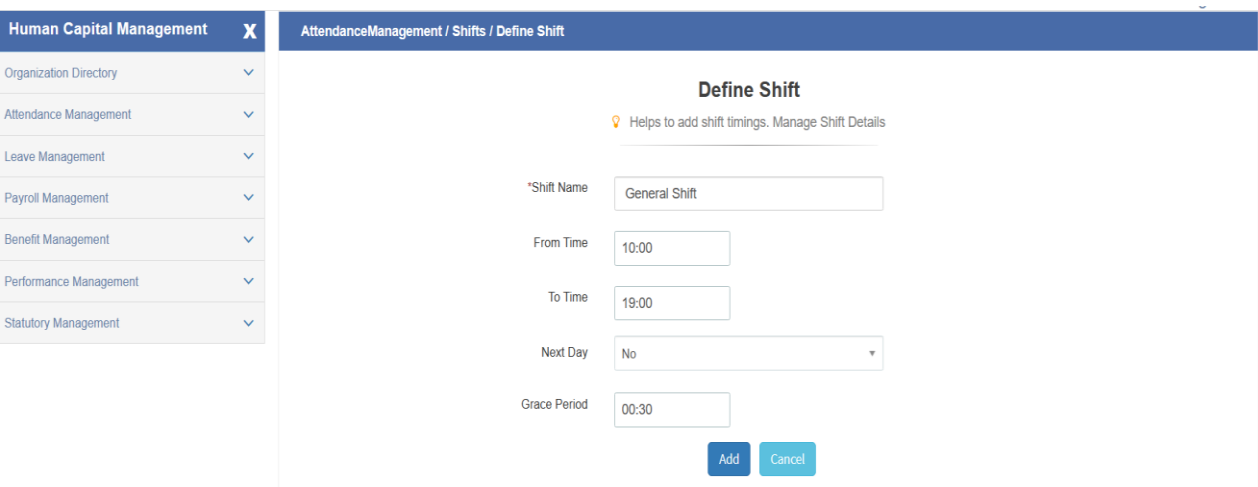

If it is night shift, Next Day field should be selected as Yes.

Click on Add after filling all fields.

# **Schedule Shift:**

Here user can schedule shifts for employees for certain duration.

**User Level**: Admin / Employee with task permission

**Path**: Attendance Management ---> Shifts ---> Schedule Shift

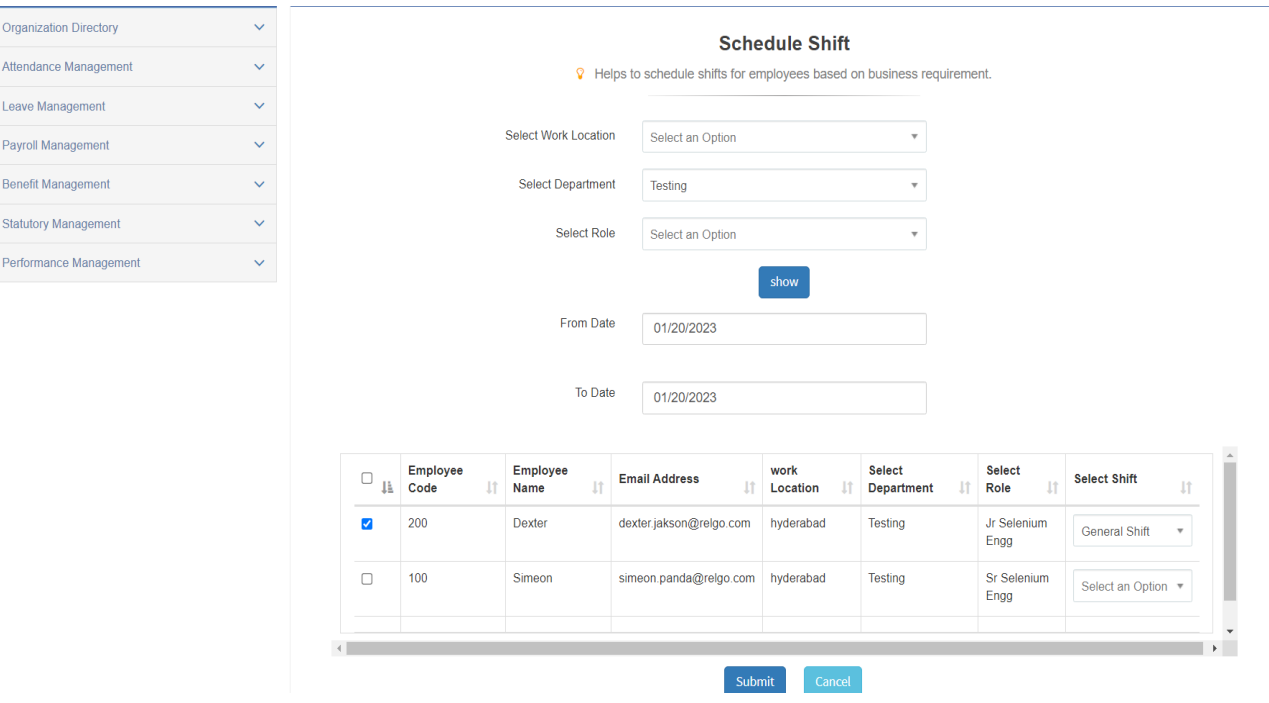

- $\triangleright$  Here user can filter the employee list based on Department/Location/Role and click on **Show,** a list of employees is displayed.
- $\triangleright$  Select the dates and assign shift to employees.
- Mark the check boxes of employee records and click on **Submit** to complete the action.

## **Attendance Management:**

## **Attendance Entry:**

In this user has an option to enter attendance manually  $\mathbb D$ 

It is used to enter attendance in the absence/failure of attendance entry in biometric device.

**User Level**: Admin / Employee with task permission

Path: Attendance Management ---> Attendance ---> Attendance Entry

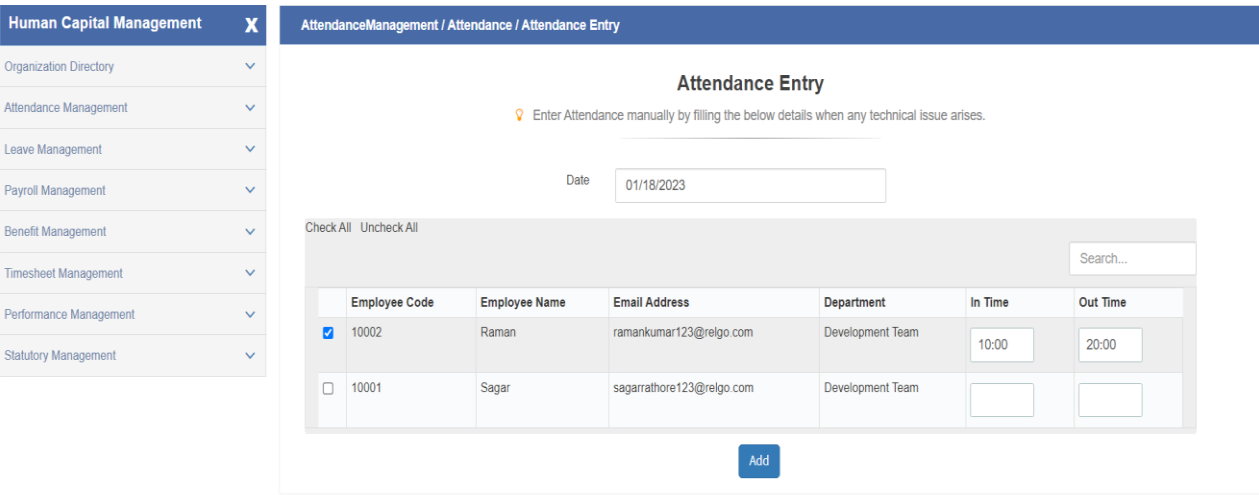

- $\triangleright$  Here, user will enter the attendance for employees by selecting date.
- $\triangleright$  Mark the check boxes of the records and click on Add to submit the action.

# **Attendance Request:**

In this, employee can initiate for attendance request in-case of any missing attendance record. The initiated request will be sent to manager for approval. Once approved, request will be recorded under attendance.

#### **User Level**: Employee

## **Path**: Attendance ---> Attendance Request

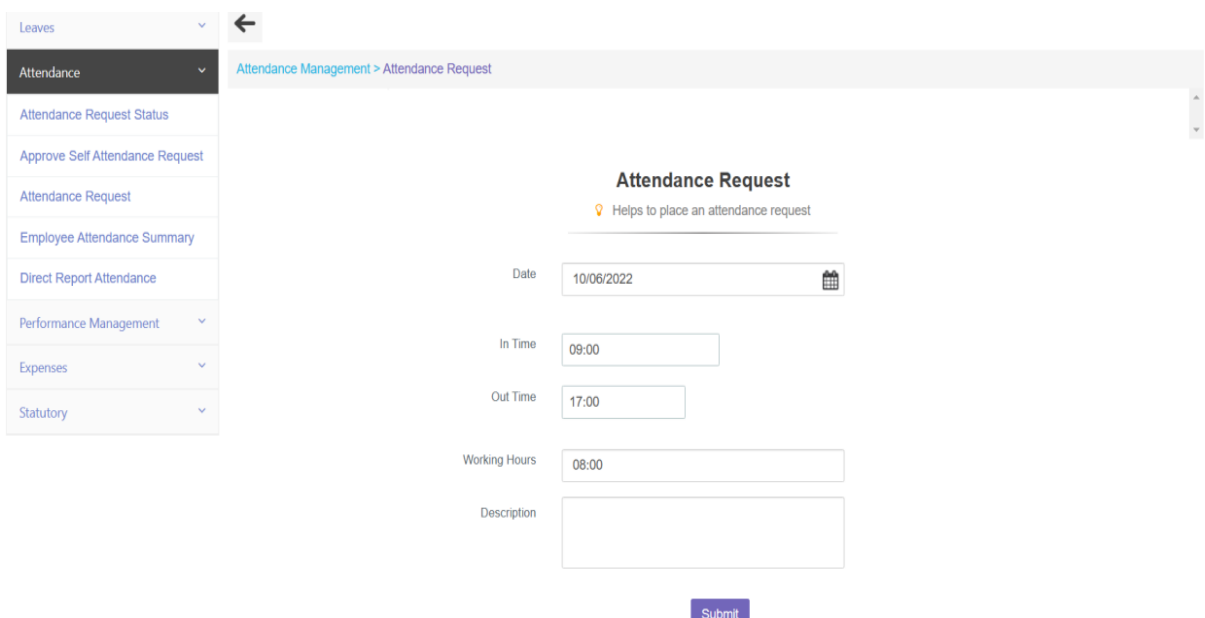

- $\triangleright$  Here employee has to fill all the required fields.  $\mathbb{R}$
- $\triangleright$  Click on "Submit". The request will be sent to the manager.

#### **Attendance Request Status:**

In this, employee can view their submitted self-attendance requests and its status.

**User Level**: Employee

**Path**: Attendance ---> Attendance Request Status

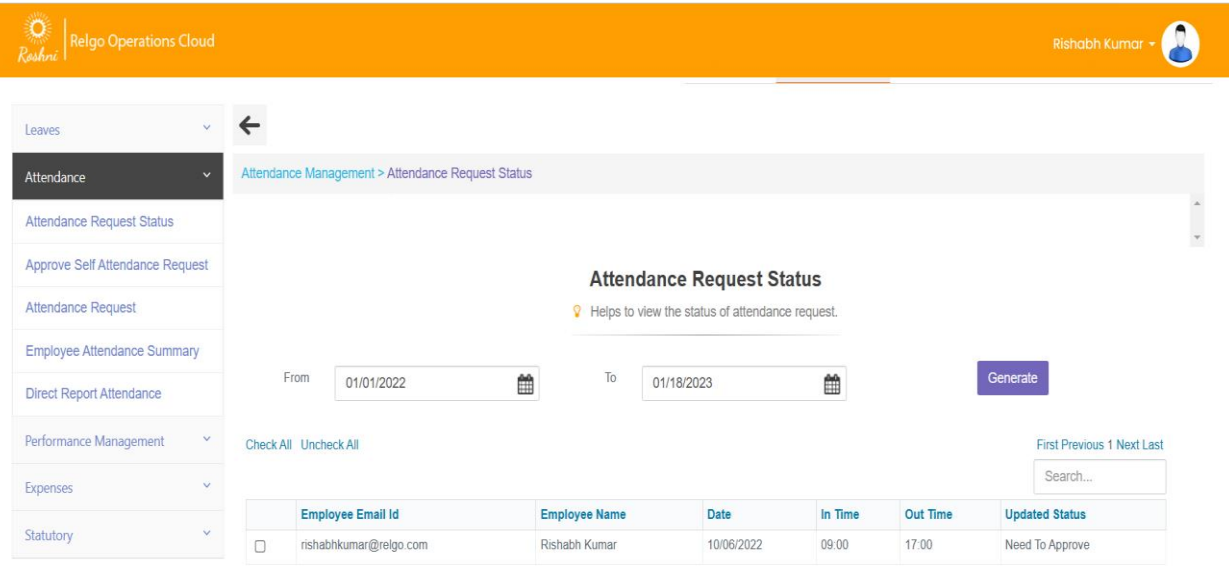

 $\triangleright$  In this, user can select the duration and click "Generate", requests will be displayed in a table.

#### **Approve Attendance Request:**

In this, manager will view the self-attendance requests which are submitted by the employees. Manager validates and approves/disapproves the request.

**User Level**: Employee (Manager)

**Path**: Attendance ---> Approve Self Attendance Request

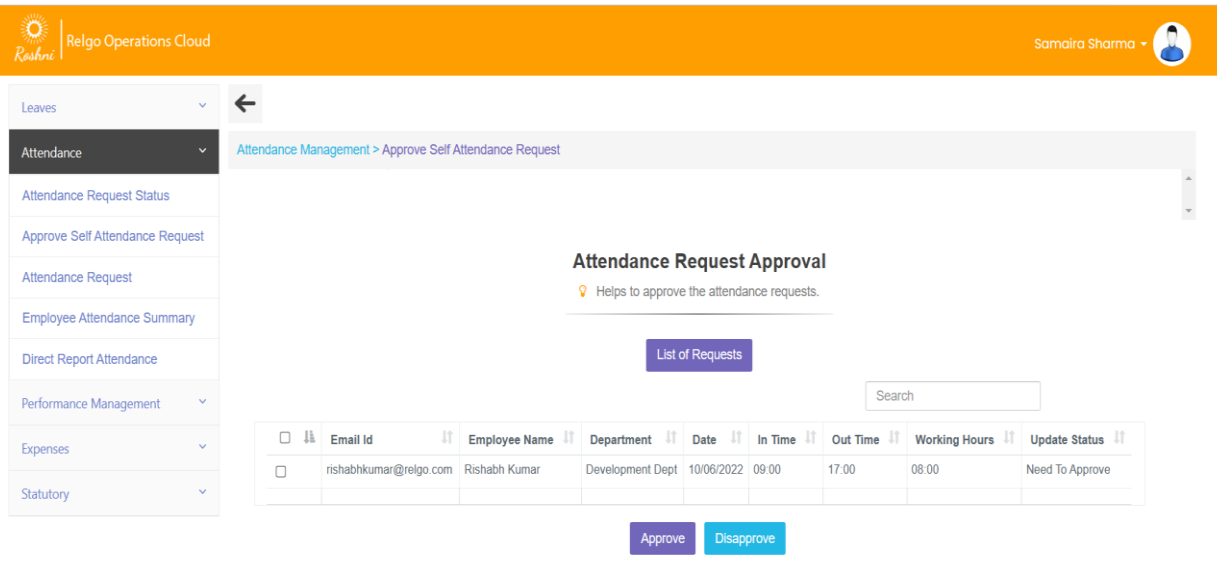

- In this when user clicks on **List of Request** button, list of attendance requests (unapproved) displayed in tabular format.
- $\triangleright$  Mark the check boxes of the requests and click on Approve or Disapprove button to submit the action.

# **Attendance Reports**

## **Direct Report Attendance:**

In this, manager can track the attendance of his/her down lines or team members for selected duration.

**User Level**: Employee (Manager)

**Path**: Attendance ---> Direct Report Attendance

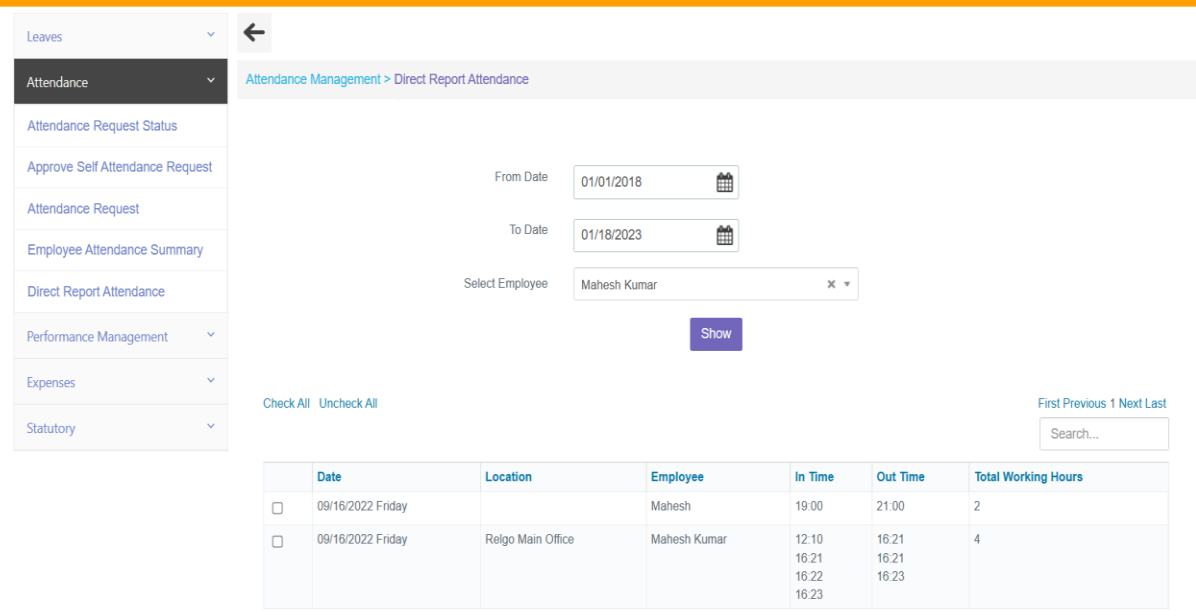

 In this when user selects the duration, employee and click on "**Show**", employee attendance report is displayed as shown above.

### **Attendance Summary:**

In this Administrator can view the employee attendance summary of a particular month. **I**lt contains total working hours and total working days.

**User Level**: Admin / Employee with task permission

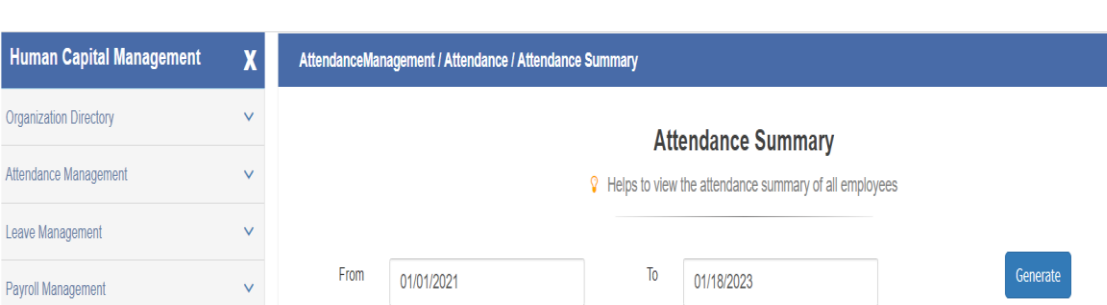

Path: Attendance Management ---> Attendance ---> Attendance Summary

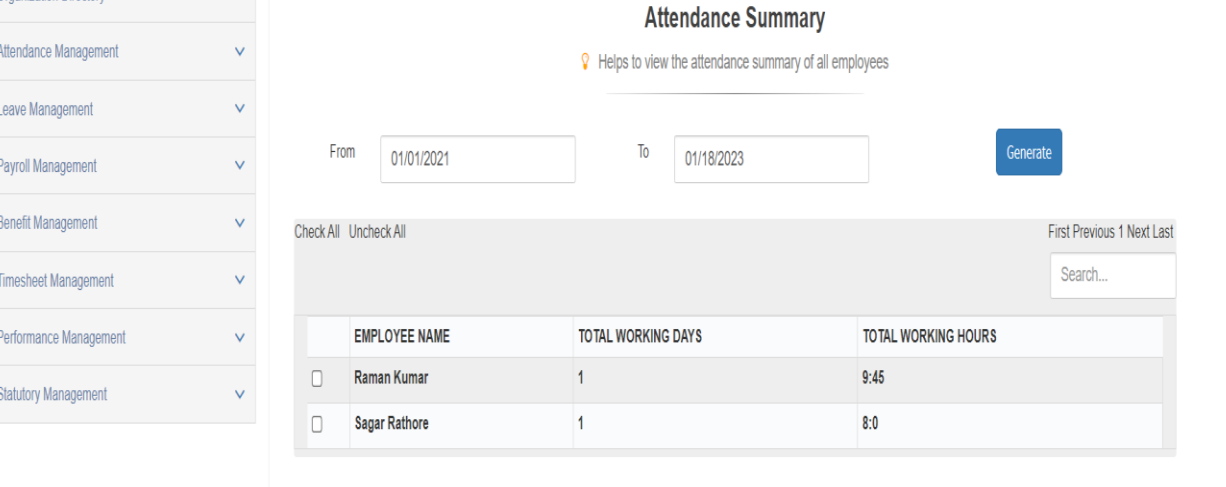

- Select the duration and click on "**Generate**", all employees summarized attendance report is displayed.
- $\triangleright$  When user click on any employee name of the displayed list, a popup opens where day wise attendance of that employee is shown as below.

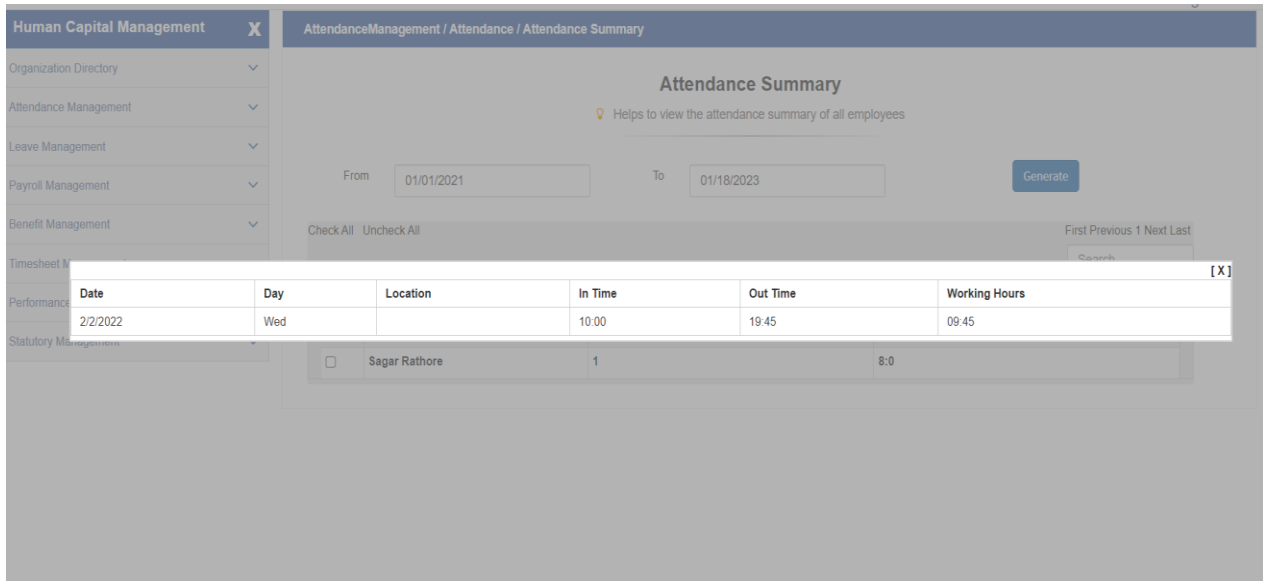

## **Attendance Report:**

Here, Administrator can generate the report of the employee of a particular department.

**User Level**: Admin / Employee with task permission

**Path**: Attendance Management ---> Attendance ---> Attendance Report

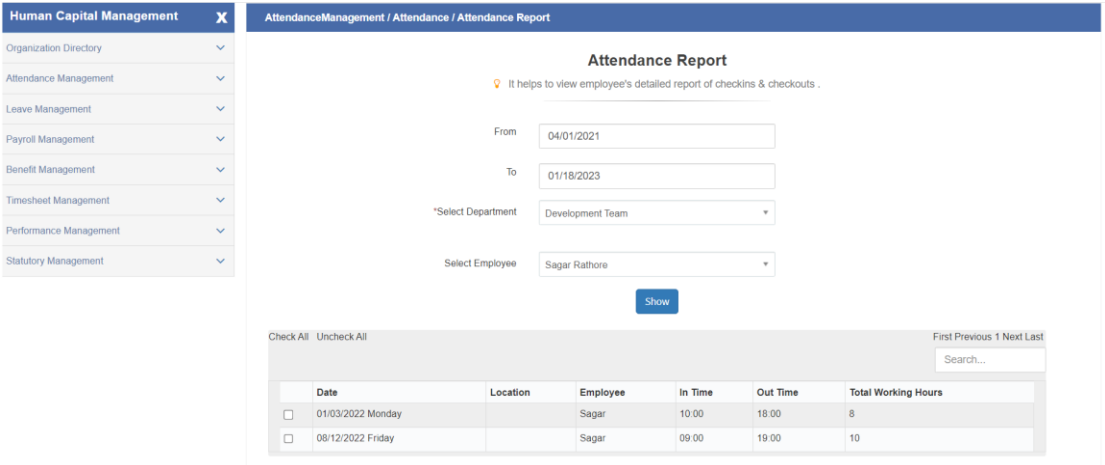

 Select the duration, department, employee and click on "**Show**", selected employee's attendance report is displayed.